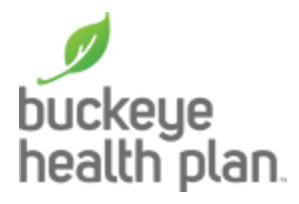

## **Find-A-Provider Step by Step Guide**

On the [buckeyehealthplan.com](http://www.buckeyehealthplan.com) home page, click on the Find-A-Provider link.

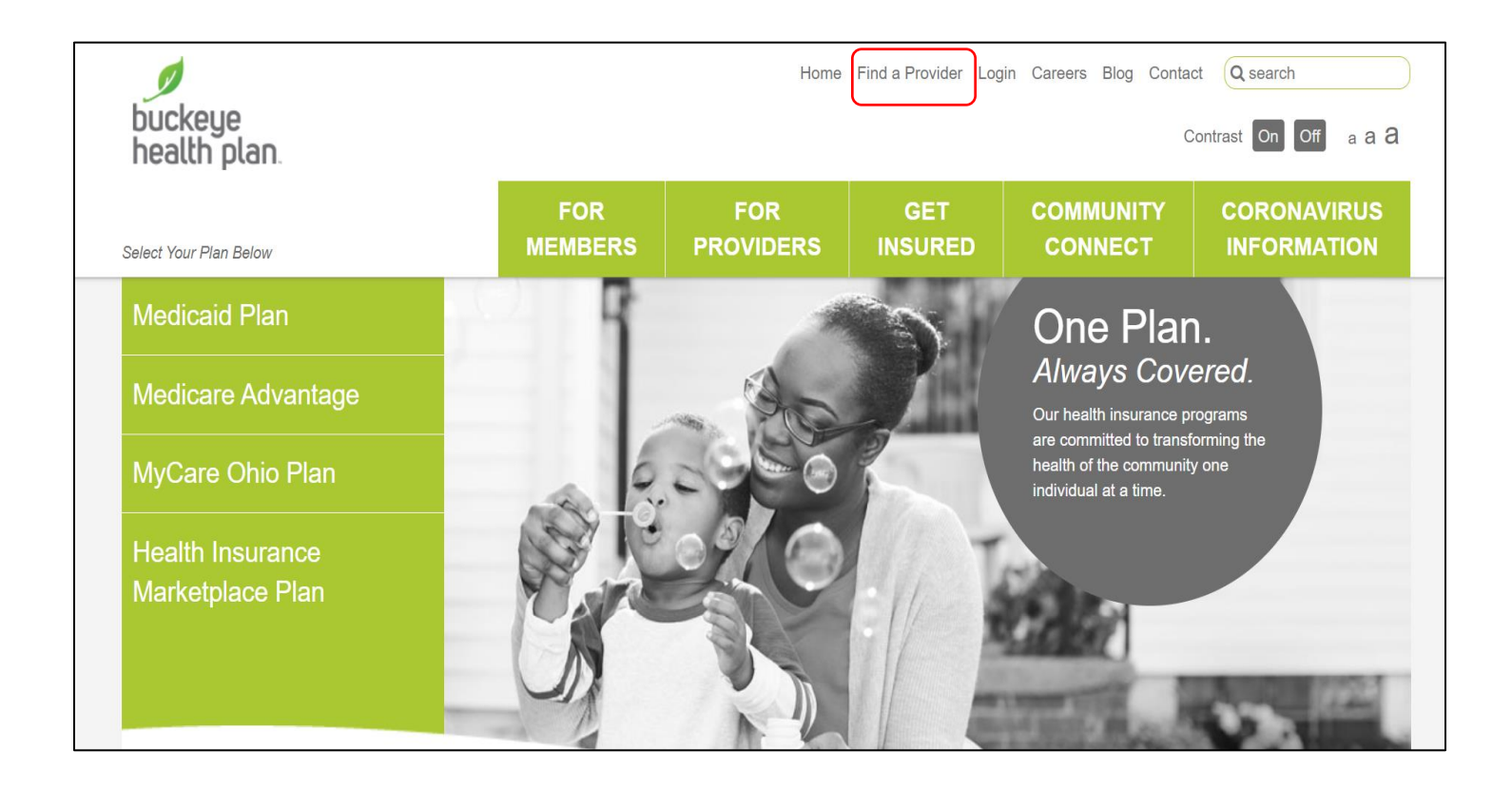

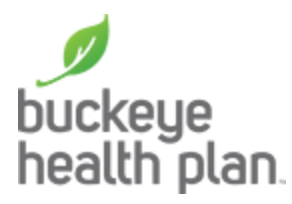

Once on the Find-A-Provider home page, click **Start Provider Search**.

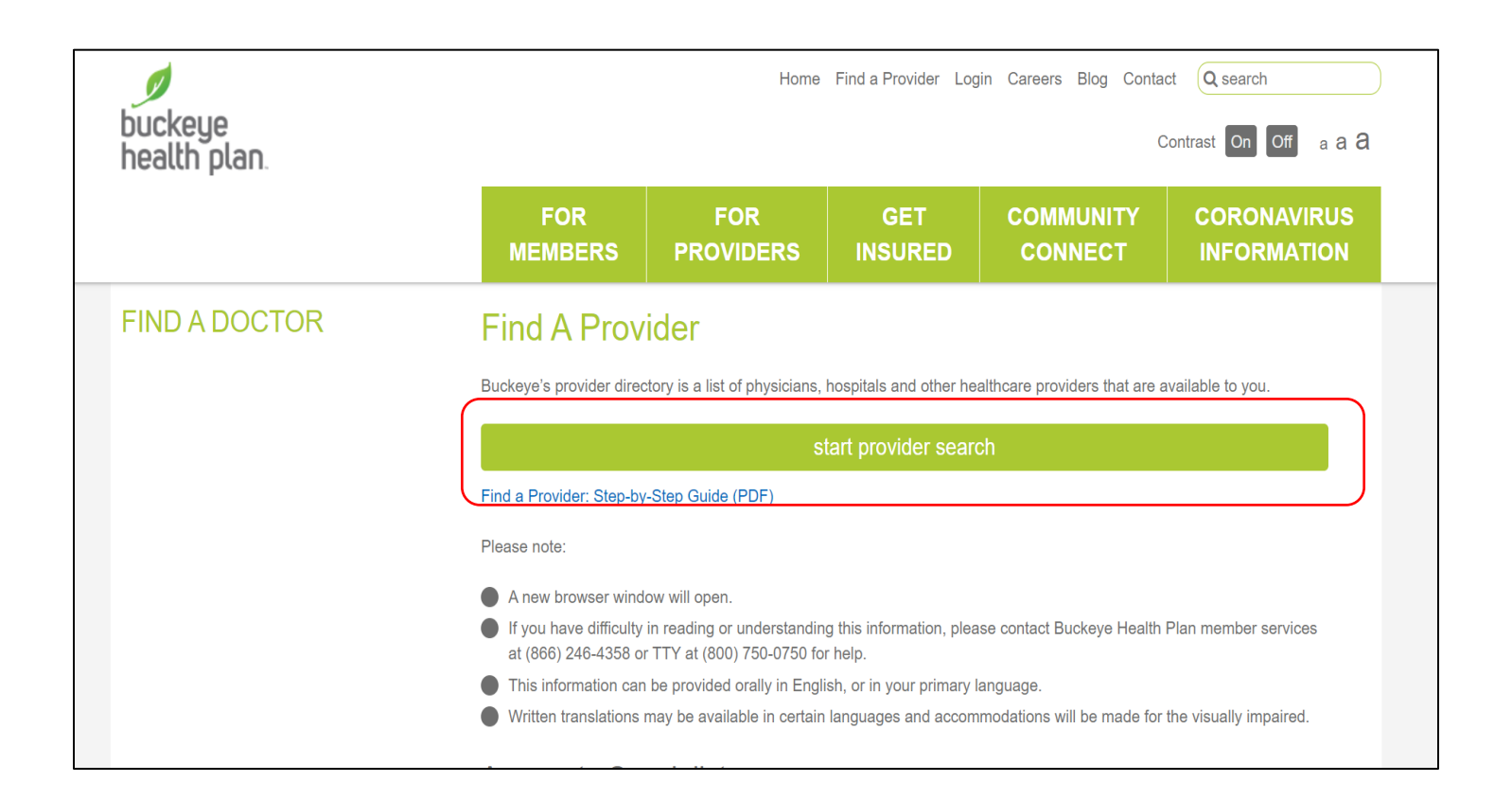

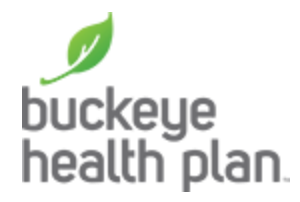

Upon entering the Find-A-Provider application, identify the location where you would like to search using **address, city,zip, county or place** and click Submit. You can also click the **Use My Current Location**  feature.

This page also includes an option to **Log In** through the Member Portal, which will pre-populate basic information about the Member including their doctor into Find-A-Provider to provide a more streamlined search experience.

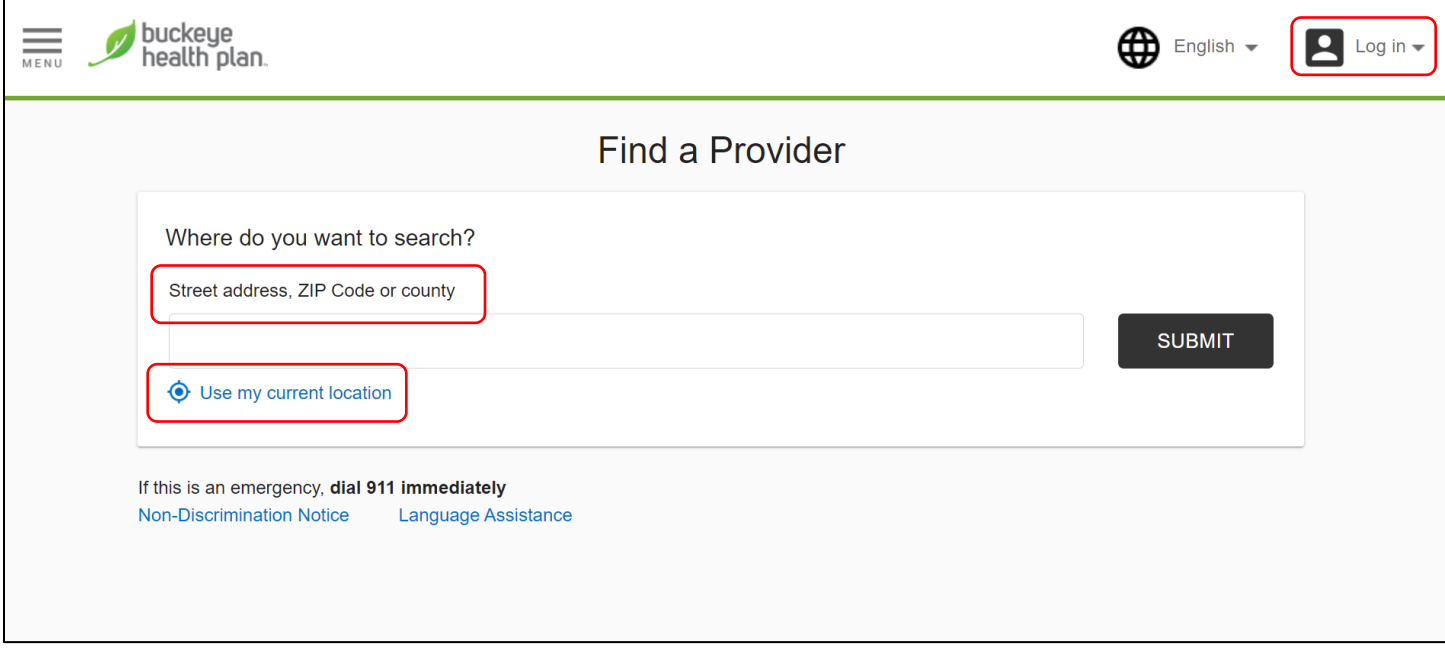

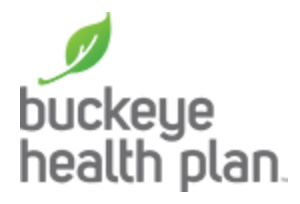

Next, is the **Select a Network** page. Choose from the drop down of available options to tailor your search based on network.

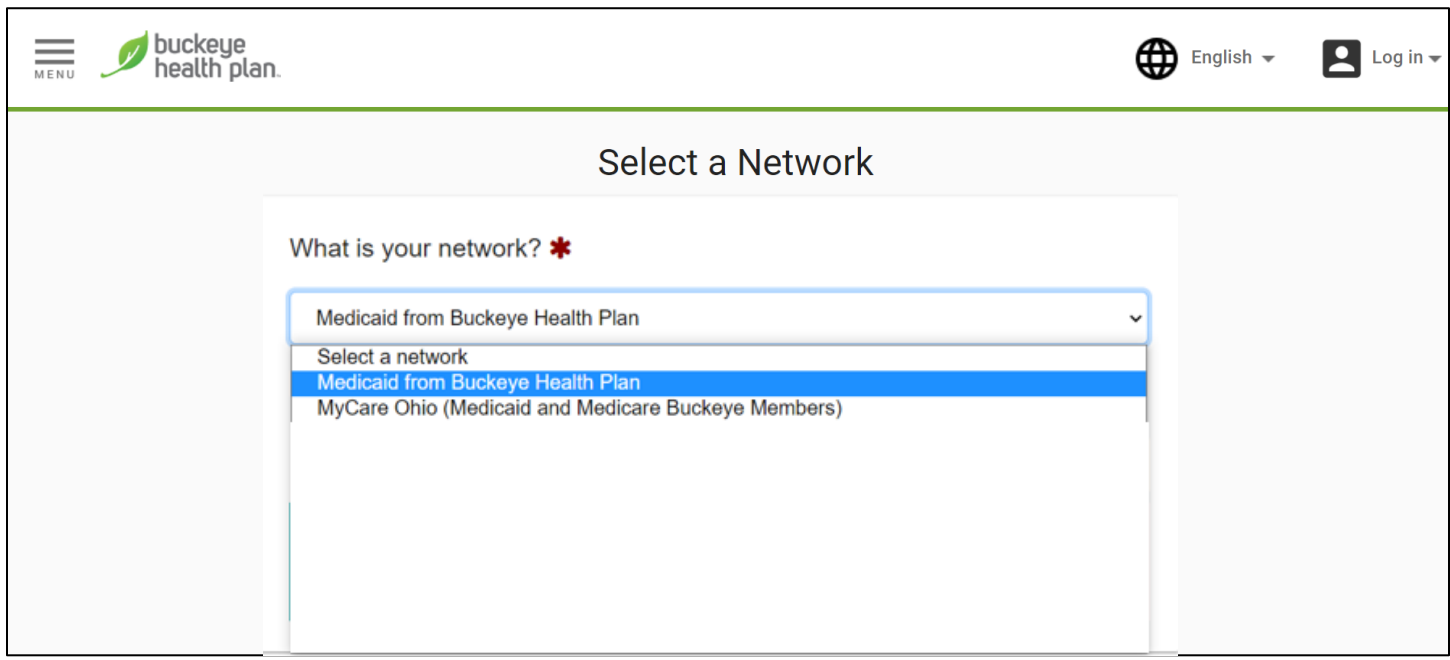

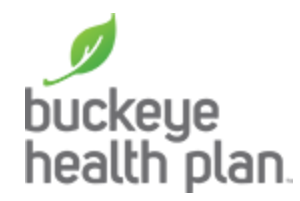

Next, is the main search page. Search by two main options.

- 1) Utilize the quick search bar, which allows for searches **by Provider Name, Provider Type/Specialty, Provider Number (NPI)** or **Popular Search** options.
- 2) Utilize the category tiles, which provides a more guided search split into 6 main categories, **Medical Professionals** (i.e. Primary Care or Specialist), **Medical Facilities** (i.e. hospital or clinic), **Behavioral Health** (i.e. Therapist), **Vision** (i.e. Optometrist), **Dental** and **Pharmacy & Medical Supplies**.

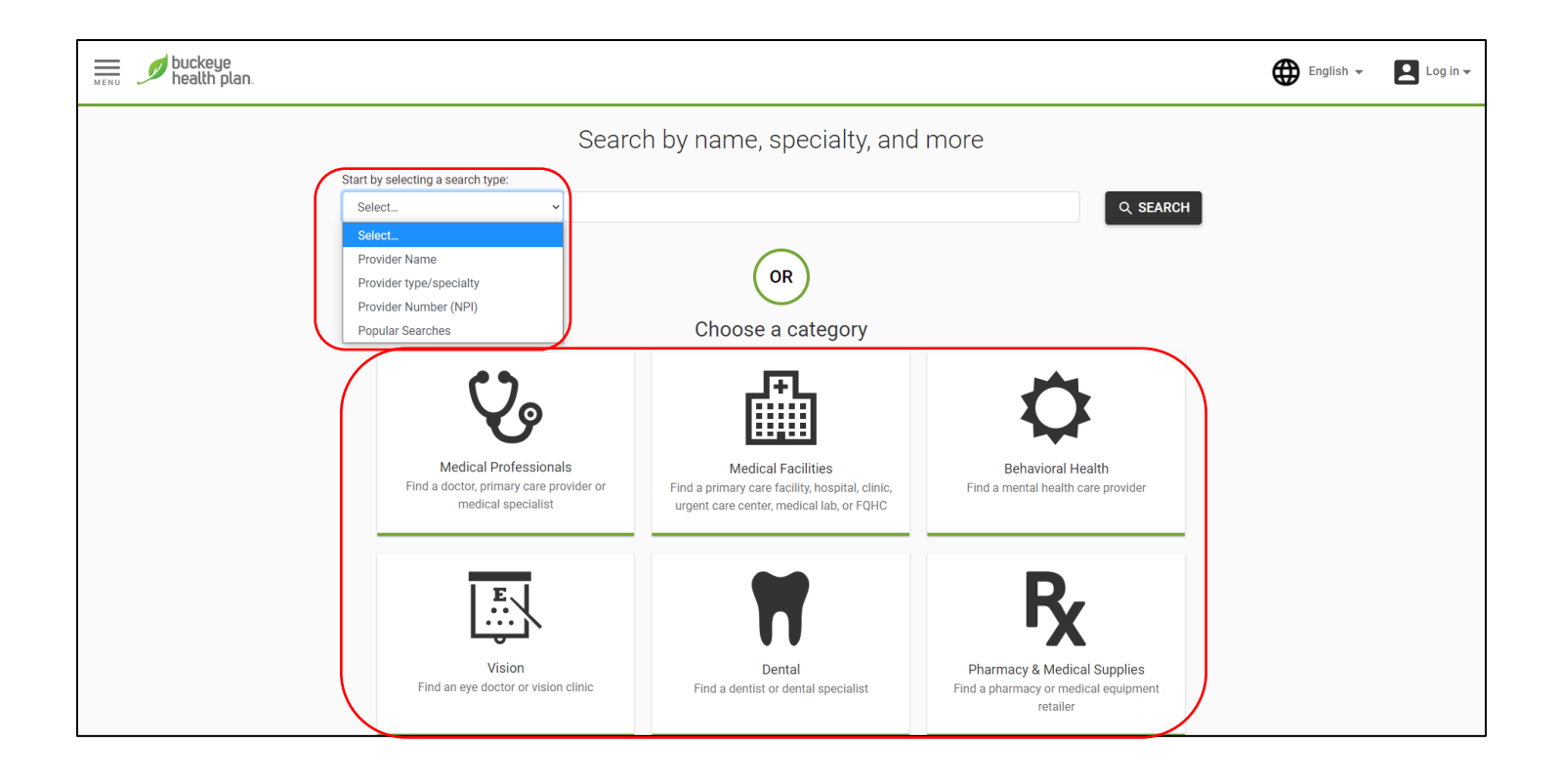

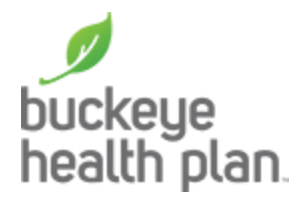

Guided Category Route – clicking **Medical Professionals** tile on the previous main search page takes you to the grouping tile page, which presents the user with two options: **Primary Care** or **Medical Specialist**.

Once an option is selected, the user will be presented a drop down to choose a specific **Specialty** (optional). Once a Specialty is selected, click **Search**. Or click **Search** without selecting a Specialty.

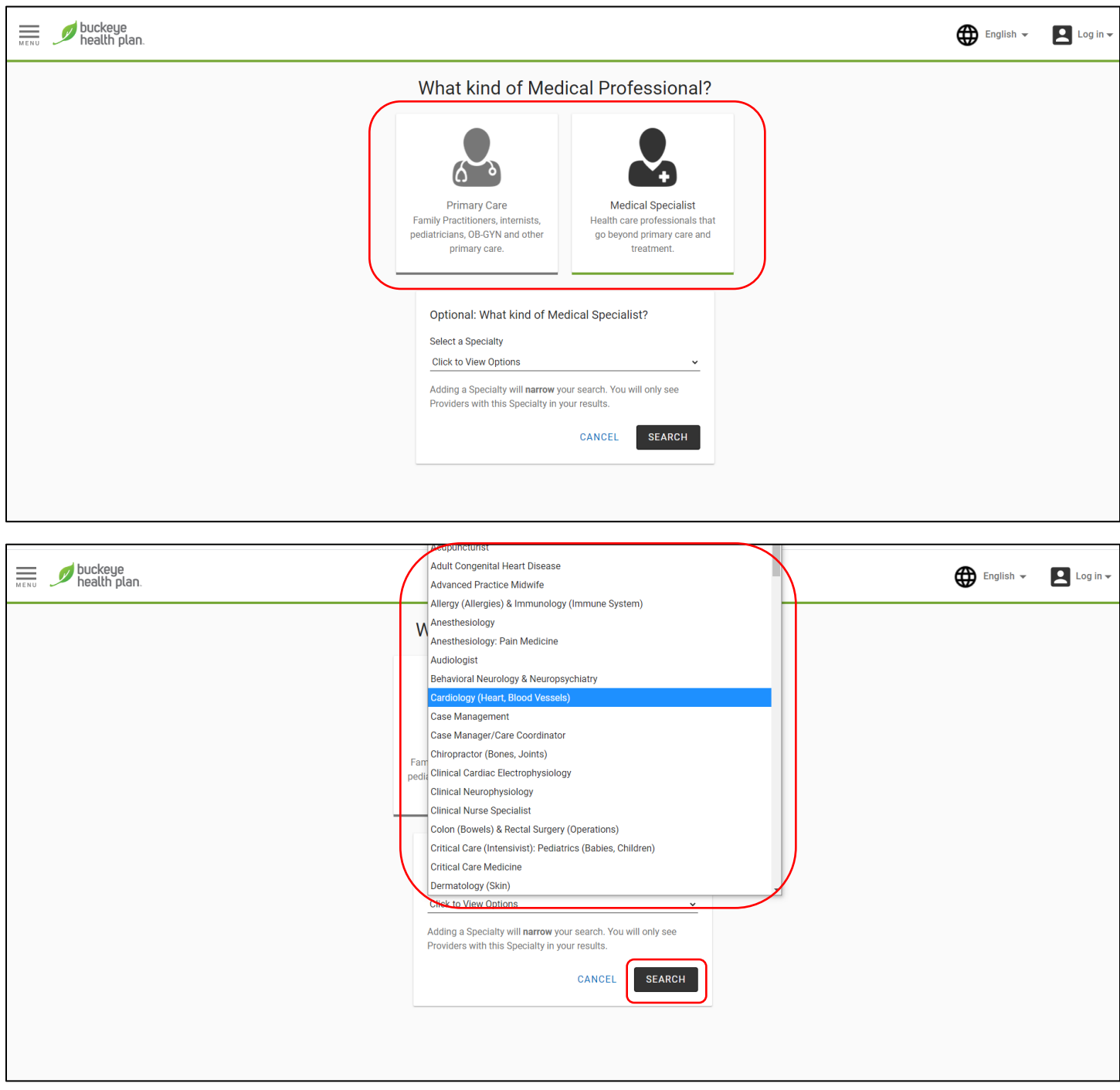

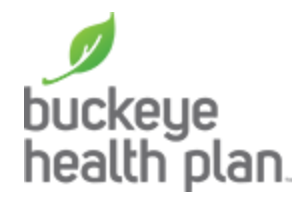

After clicking search, the user is presented with the results page.

- At the top, the **total results** obtained is listed for the search along with the **network**, **search radius** and **location**.
- Below that is a banner with links for various required disclosures in OH.
- Below that are the results cards which includes **provider name**, **location name**, **address**, **accessibility of the provider location**, **miles away from location searched**, **phone** and **more contact information**.
- On the right side of the card are the stop light indicators, which identify whether the provider is **Accepting New Patients**, **In Network**, **Primary Care Provider** or whether the provider is **Open Now** with a link to their specific hours.

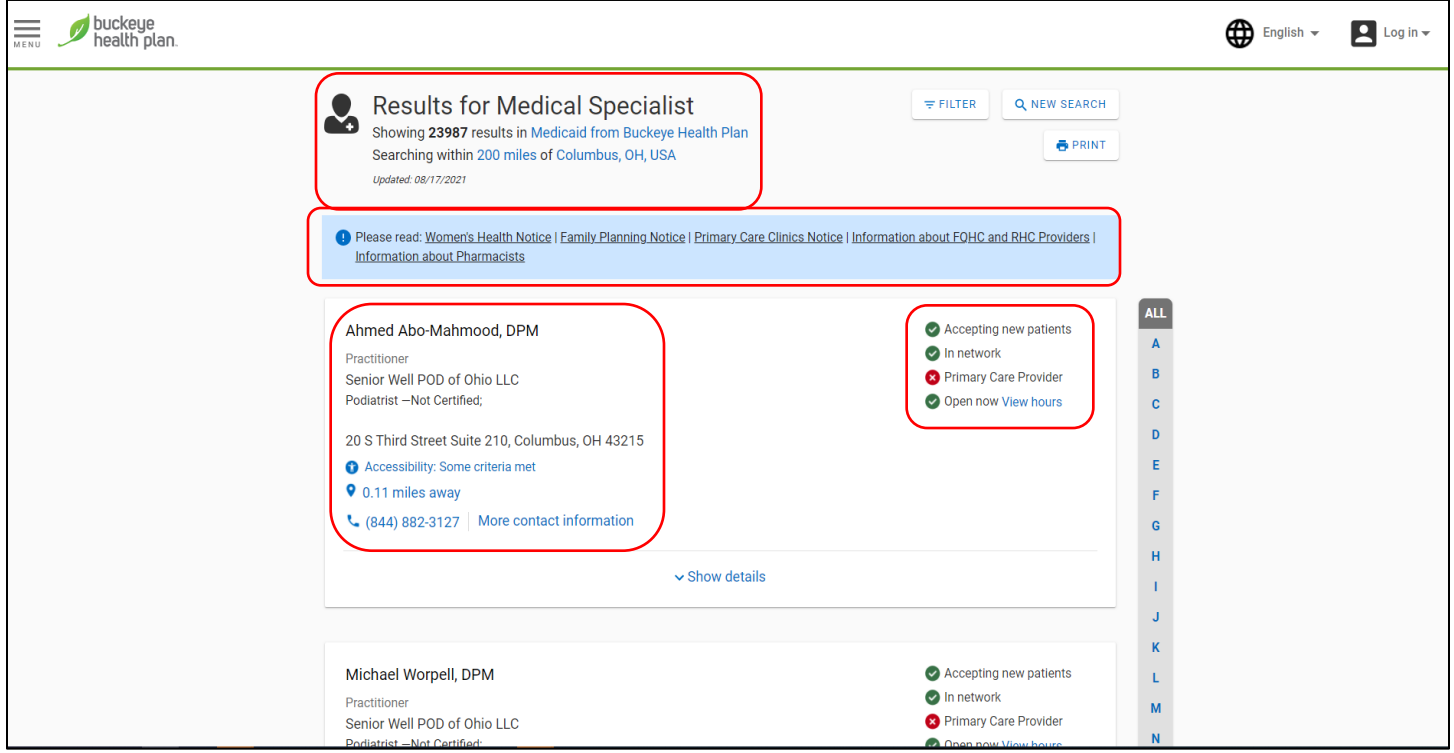

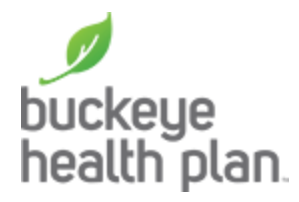

Clicking the Show Details on the card expands the card to display additional details about the provider that are customized for Buckeye Health Plan.

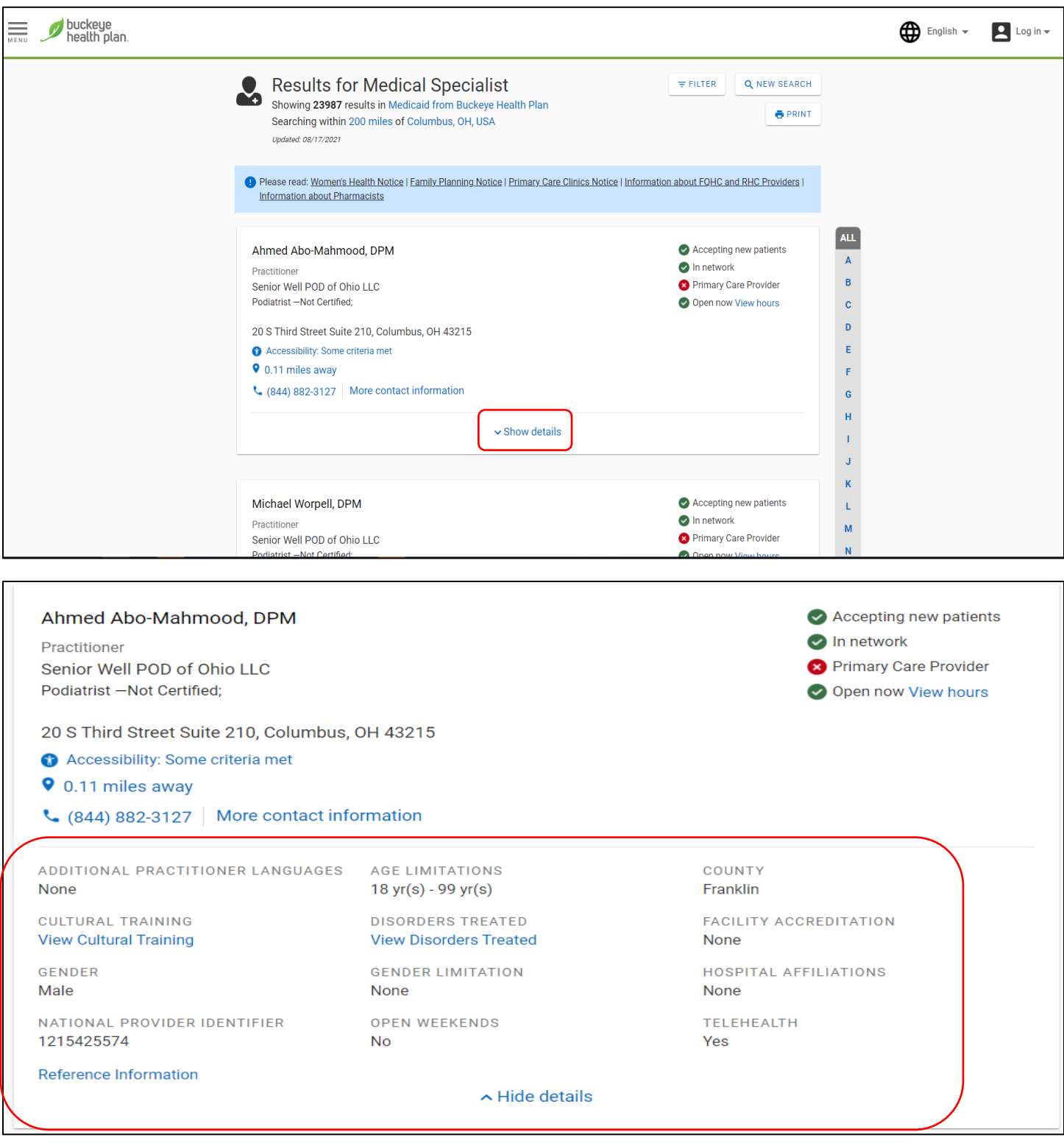

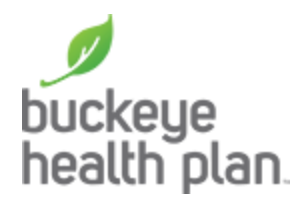

Clicking the **miles away link** will trigger the map page to open.

The map includes provider carrots that were loaded on the results page with an indicator for the location the user searched from including an info box for the specific provider that is being viewed.

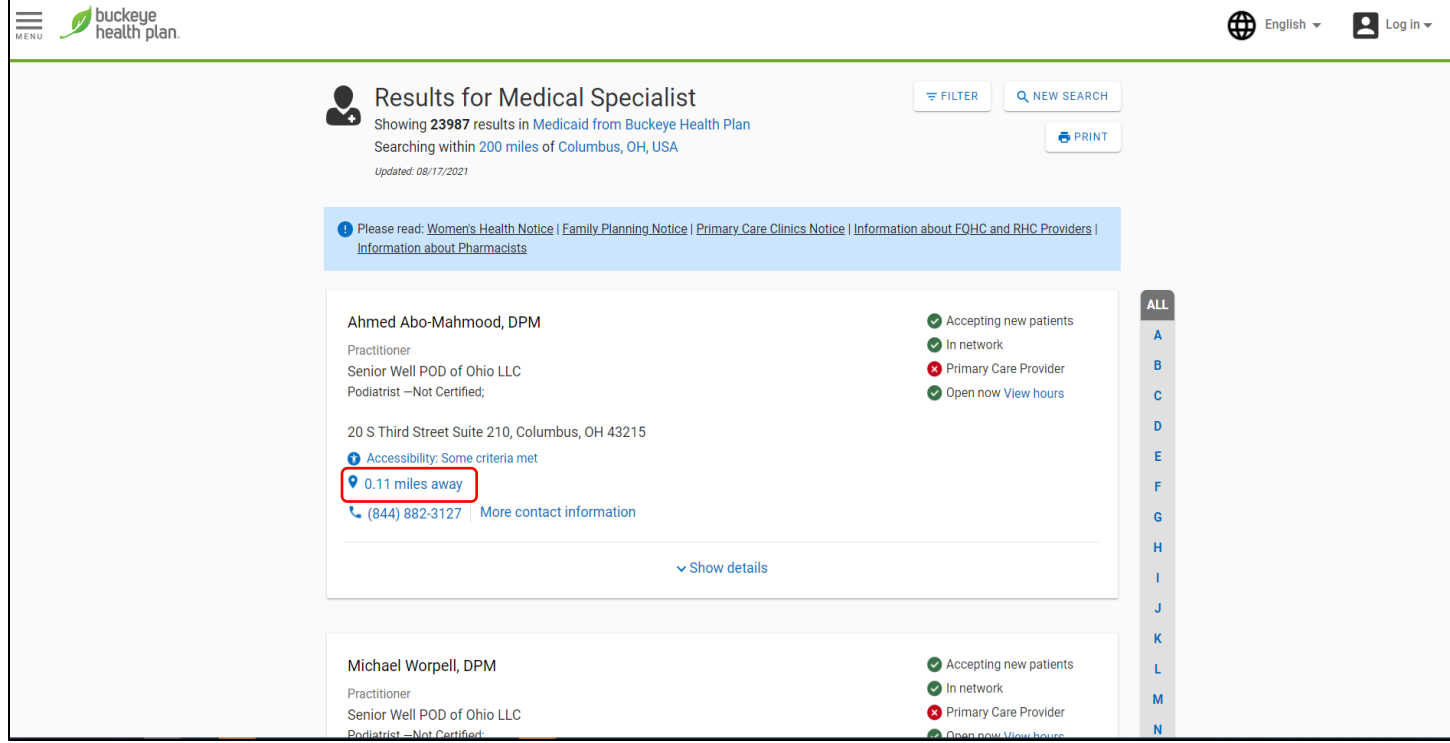

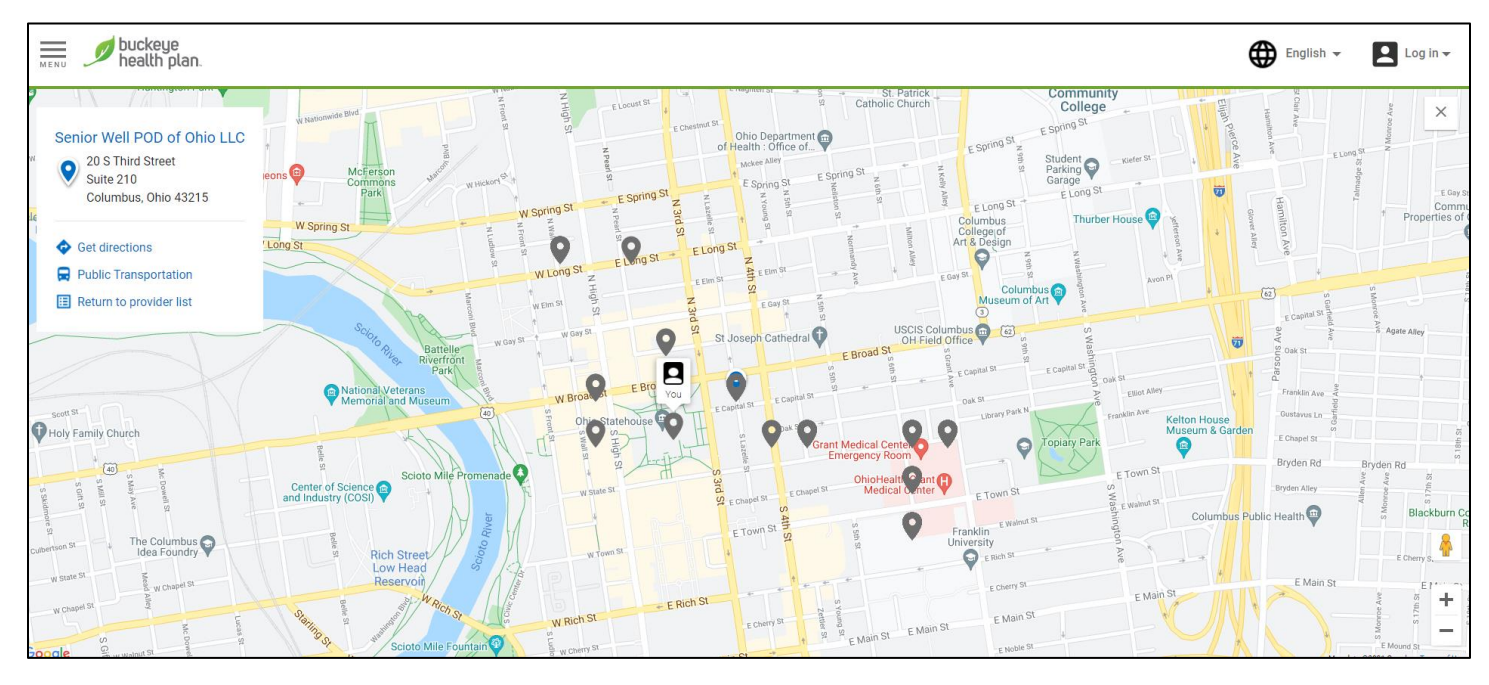

1-866-246-4358 l TTY/TDD: 711 l [buckeyehealthplan.com](http://www.buckeyehealthplan.com) 4349 Easton Way, Suite 300 Columbus, OH 43219

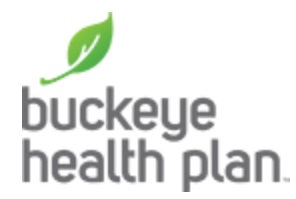

Clicking the **filter** button will open a modal with various filter options to further narrow down the result set, including radius, provider type, gender, various check box filters in addition to **Cultural Training**, **HCBS**, **NPI, Pharmacy Types, Modalities, Disorders Treated, Certifications, Group & Hospital** 

**Affiliations and Additional Practitioner Languages.** 

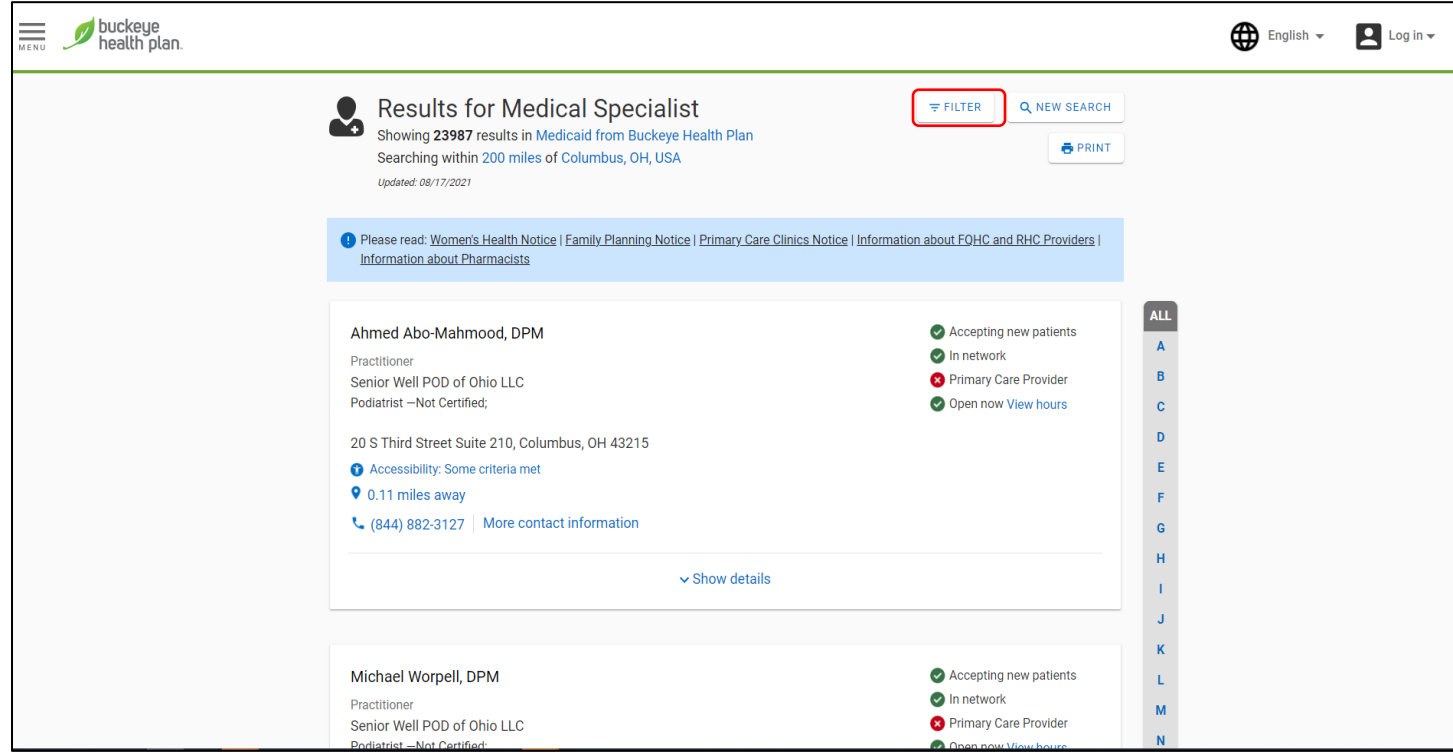

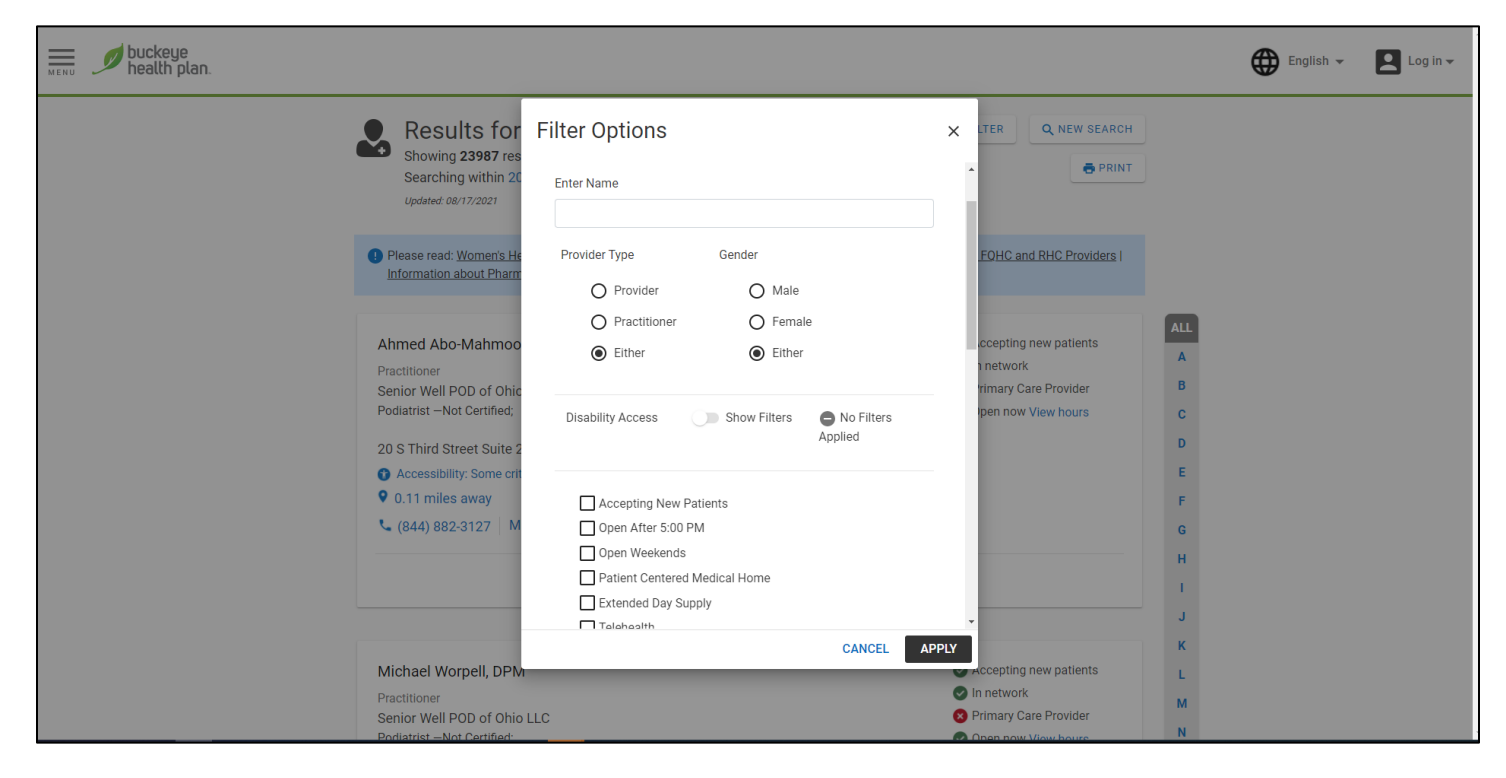